# ZOOM 操作步驟

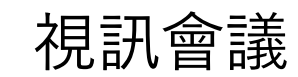

## **遠端 – 講者自行使用筆電連線**

• 硬體需求

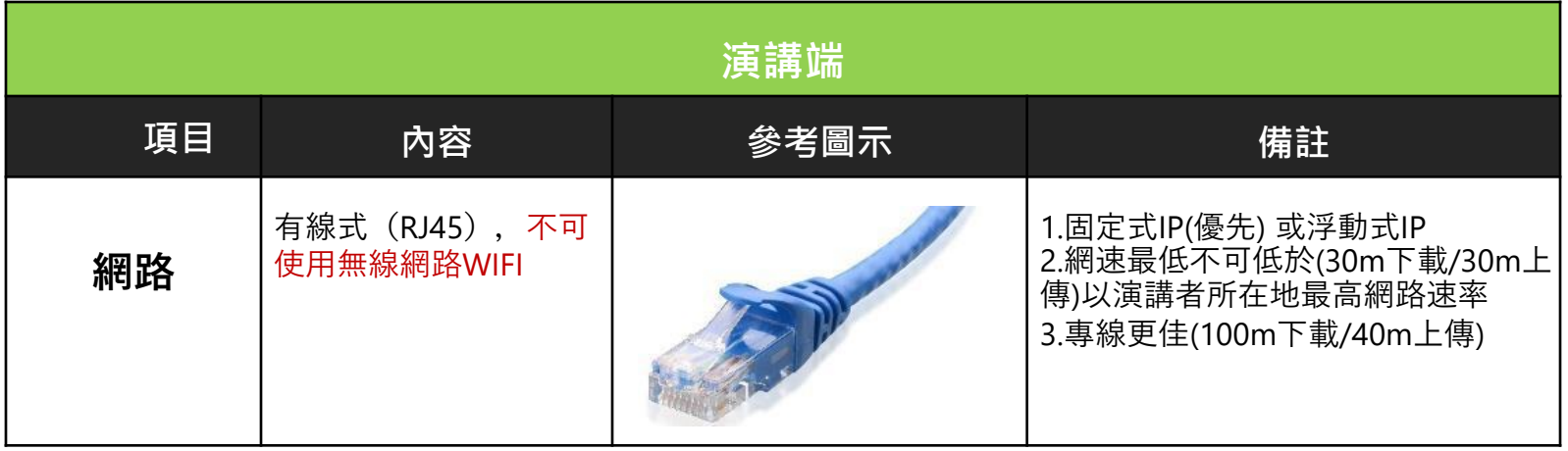

#### • **硬體需求(筆記型電腦2擇1)**

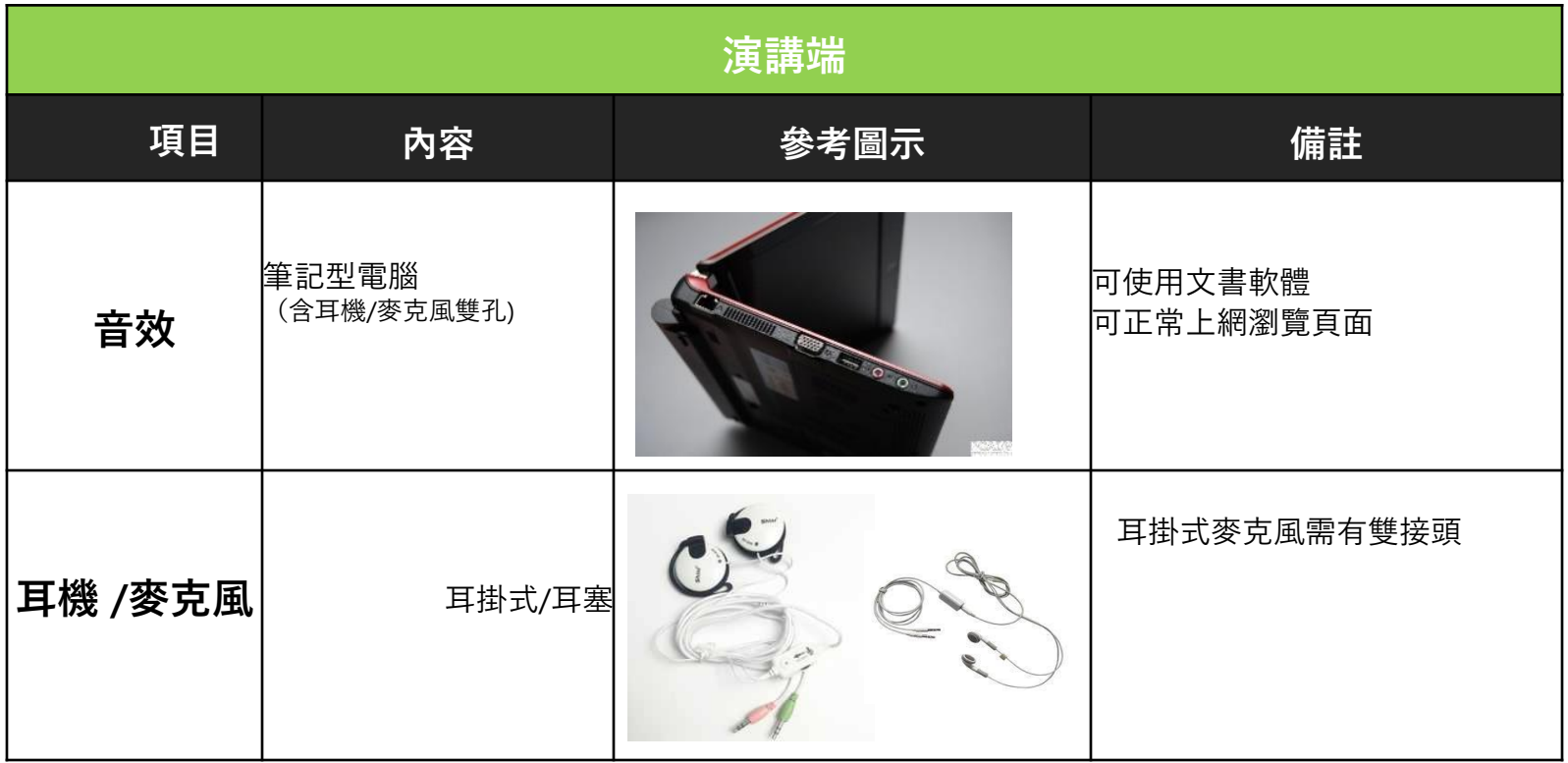

#### • **硬體需求(筆記型電腦2擇1)**

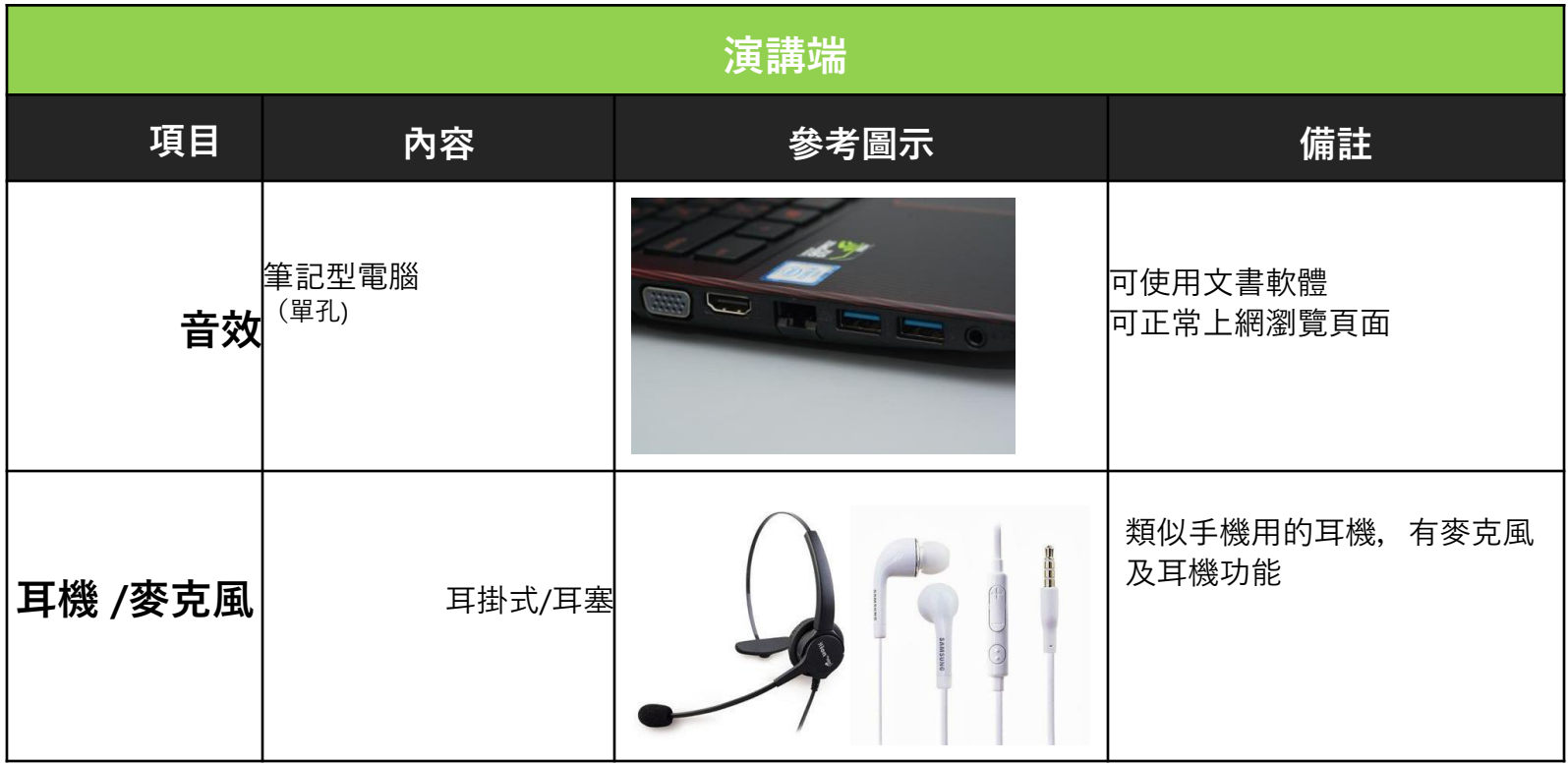

• **硬體需求(外接式Web CAM)**

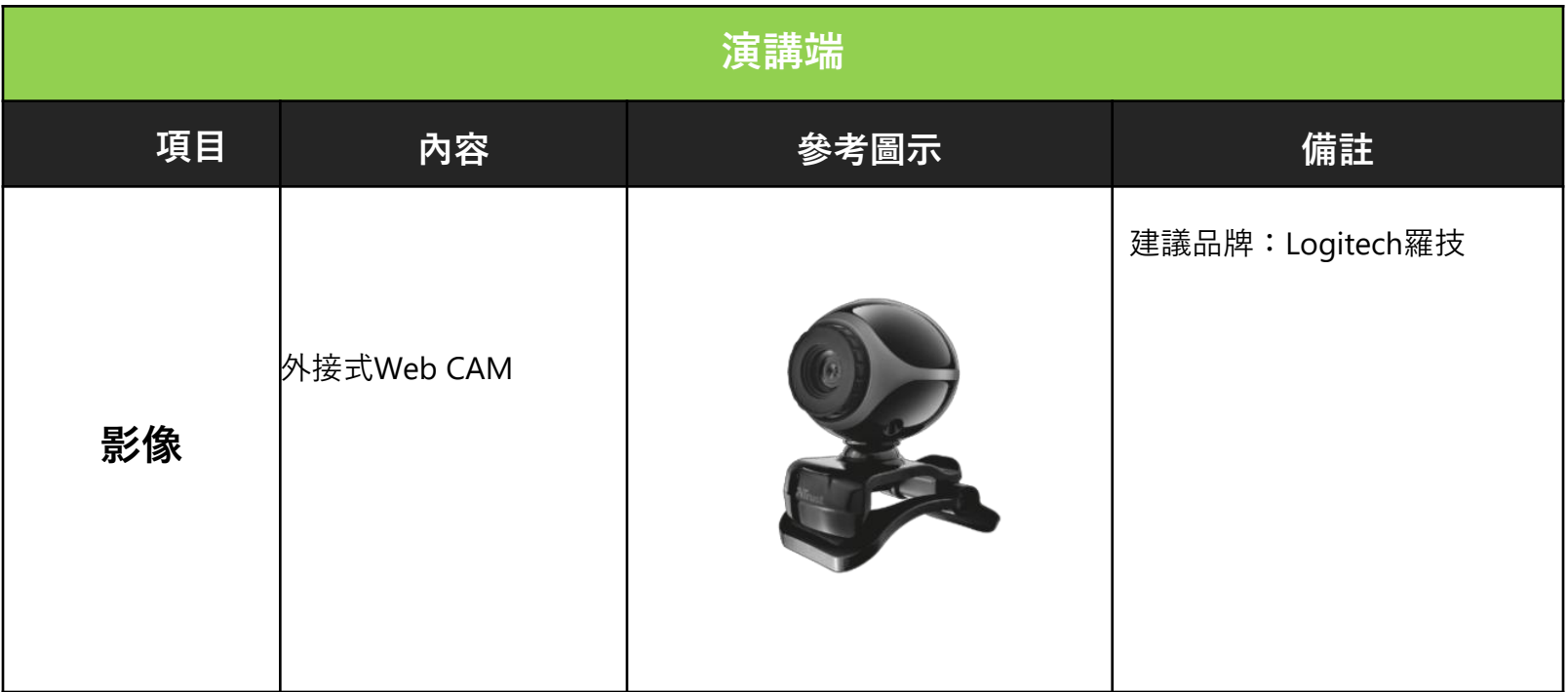

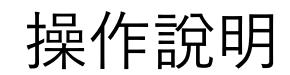

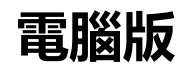

#### Step1:進入報名ZOOM註冊畫面,填寫姓名和電子郵件,並按Register

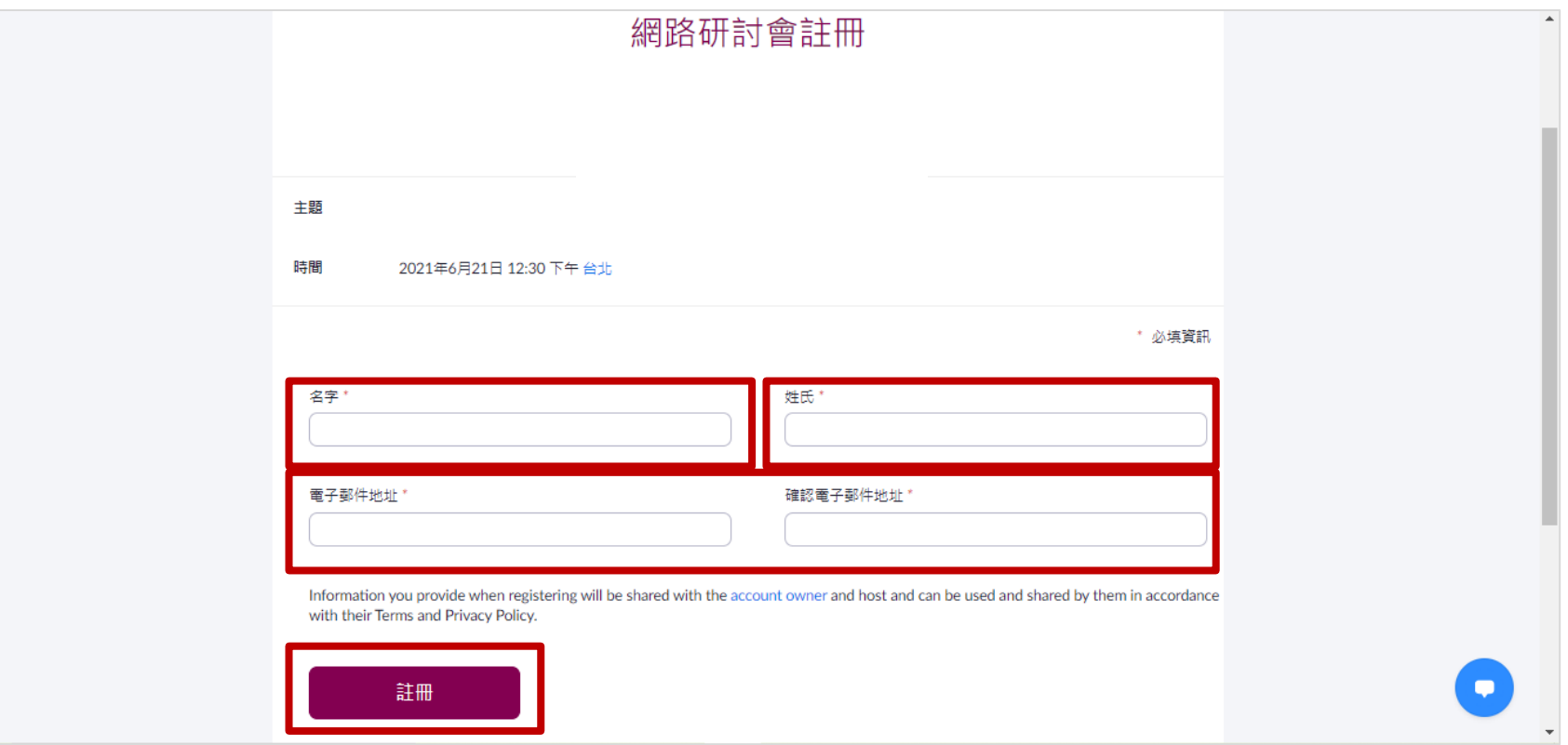

#### Step2: 註冊成功畫面

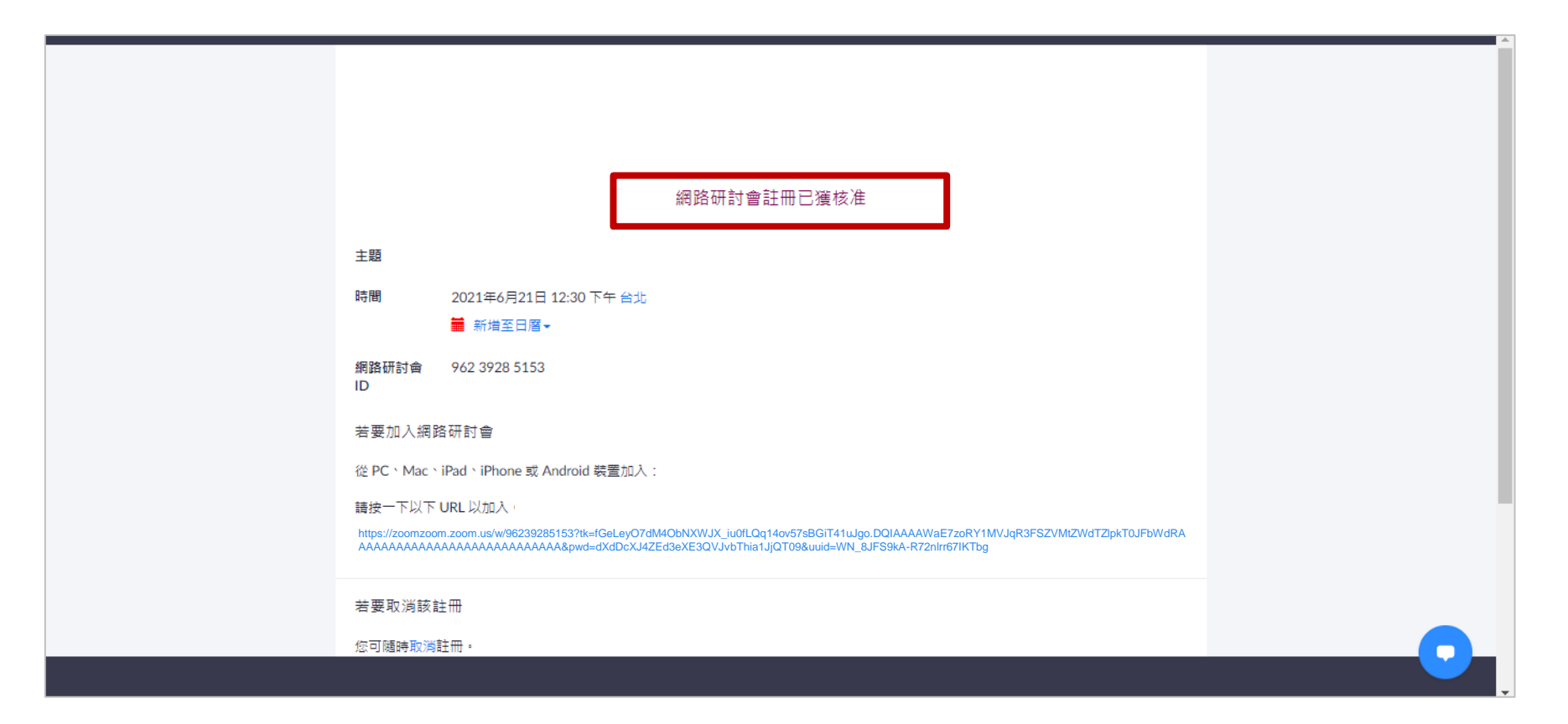

#### Step3: 可將視訊會議時間新增在行事曆上做提醒

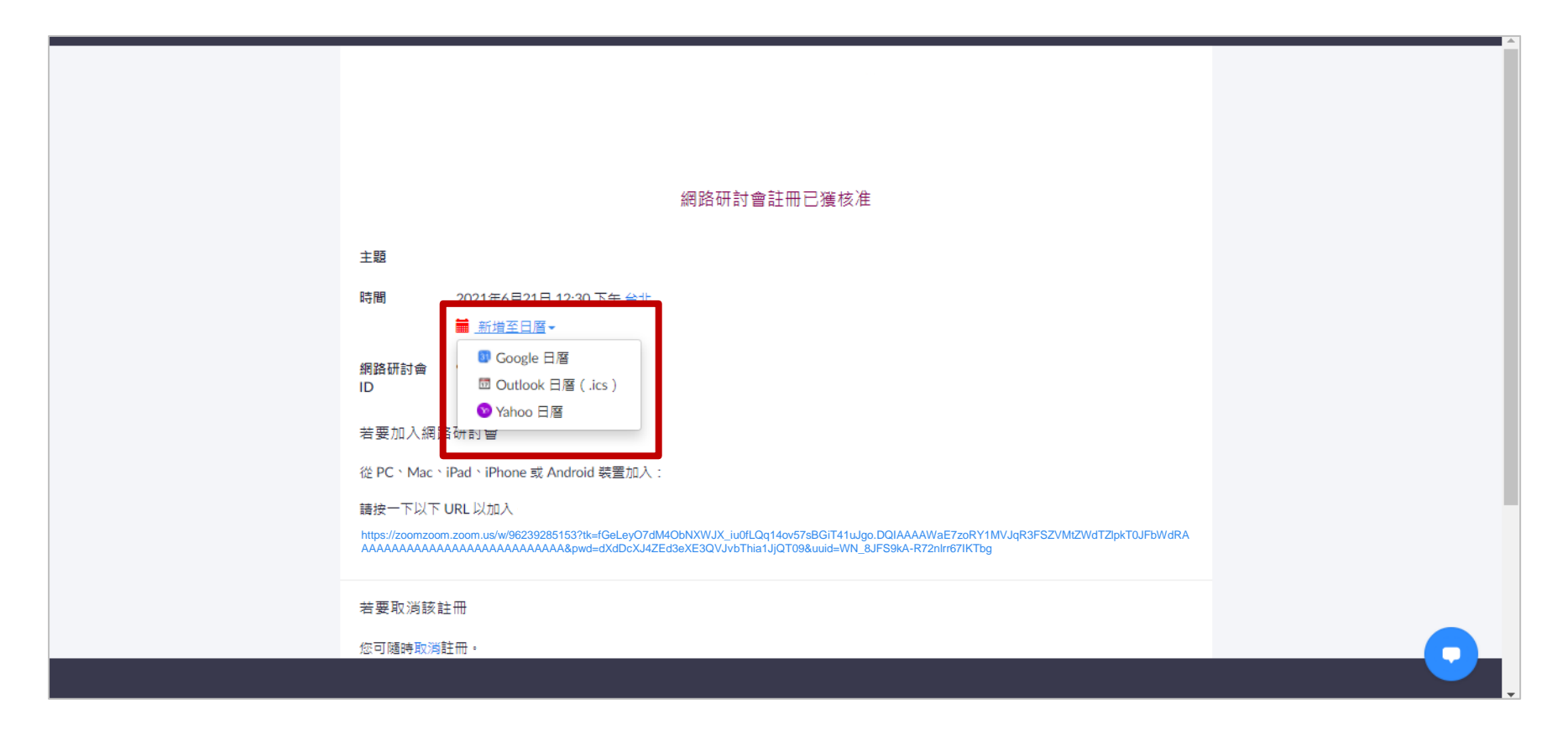

#### Step4: 若上個步驟的行事曆選擇outlook, 電腦將自動跳至outlook的畫面 只要再按儲存並關閉即可

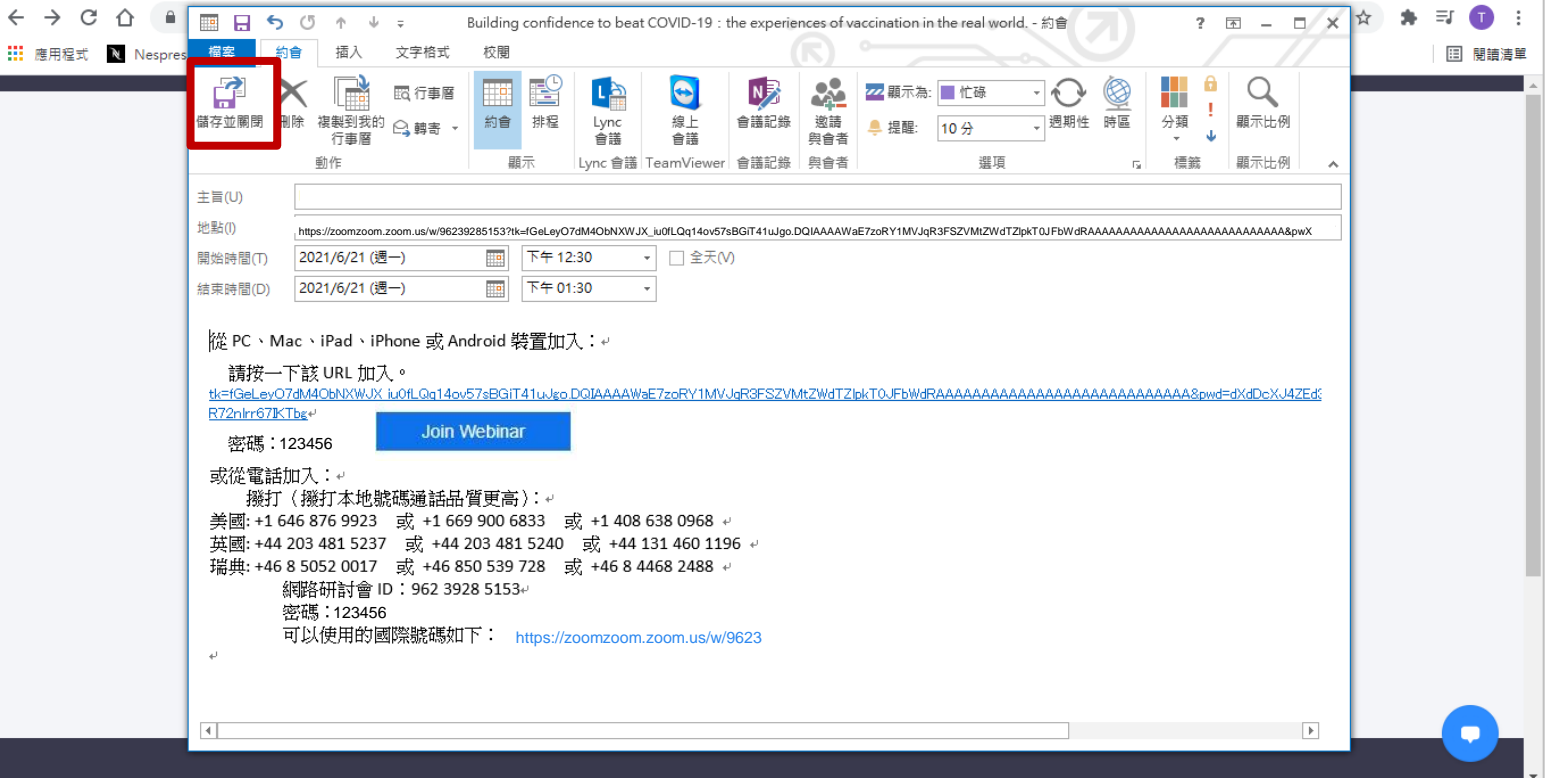

### Step5:註冊成功後將收到註冊成功的信件

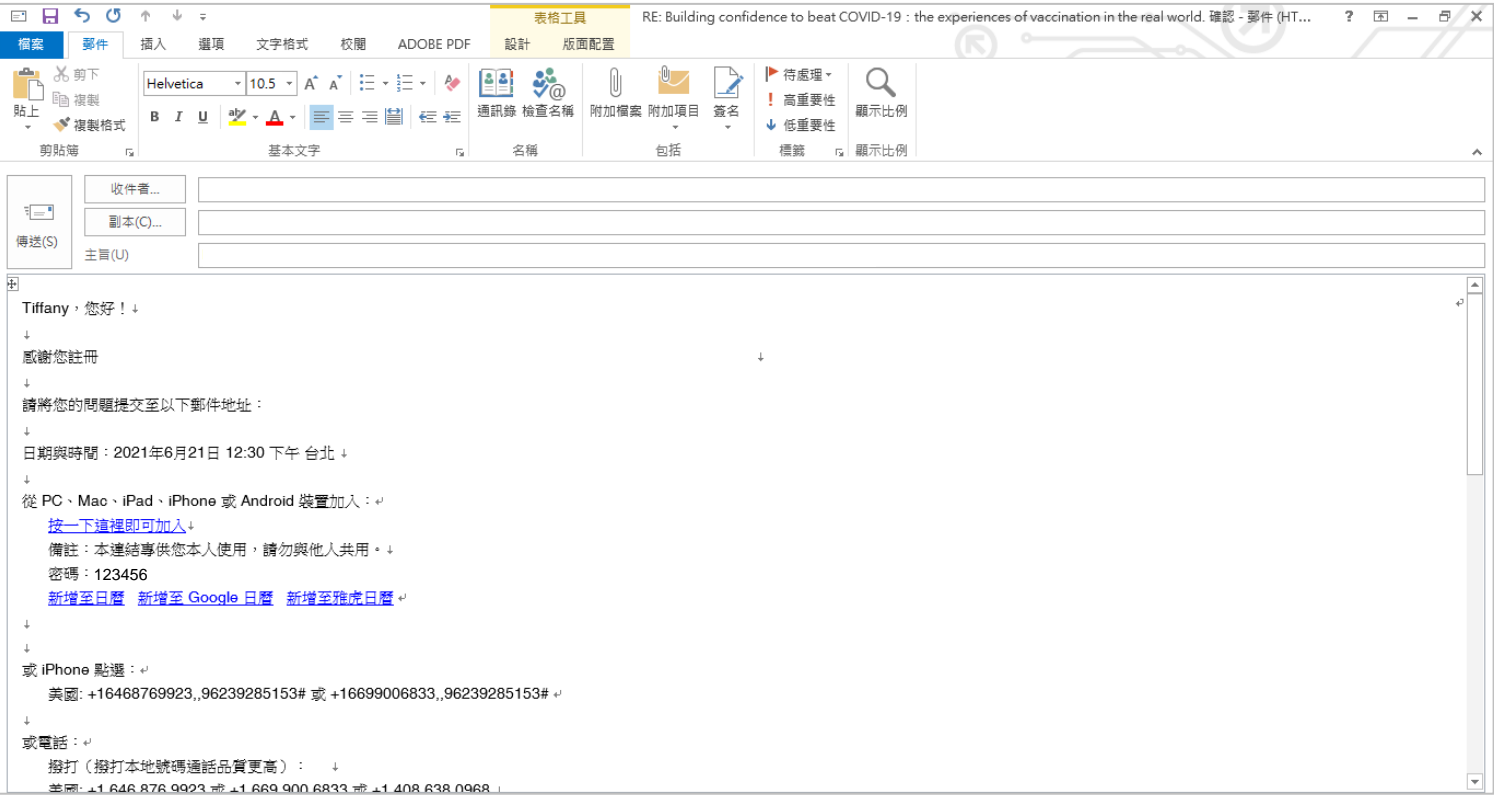

- 進入ZOOM視訊會議的方式:
	- 1. 從註冊成功信件點選[按一下這裡即可加入],**不用再填寫資料**

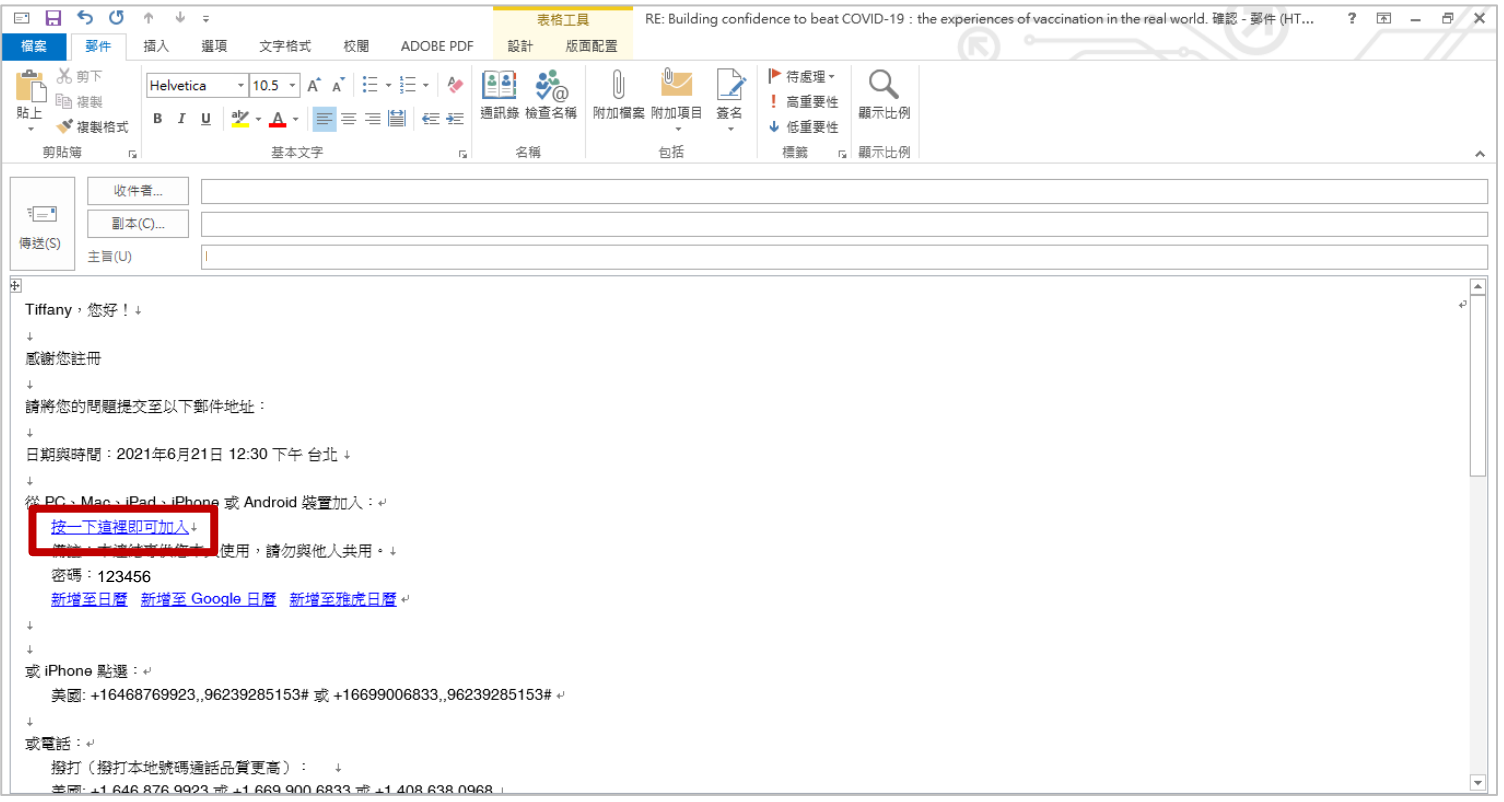

#### 2. 從會議連結進入, 需再填寫資料後點選註冊頁面上的連結

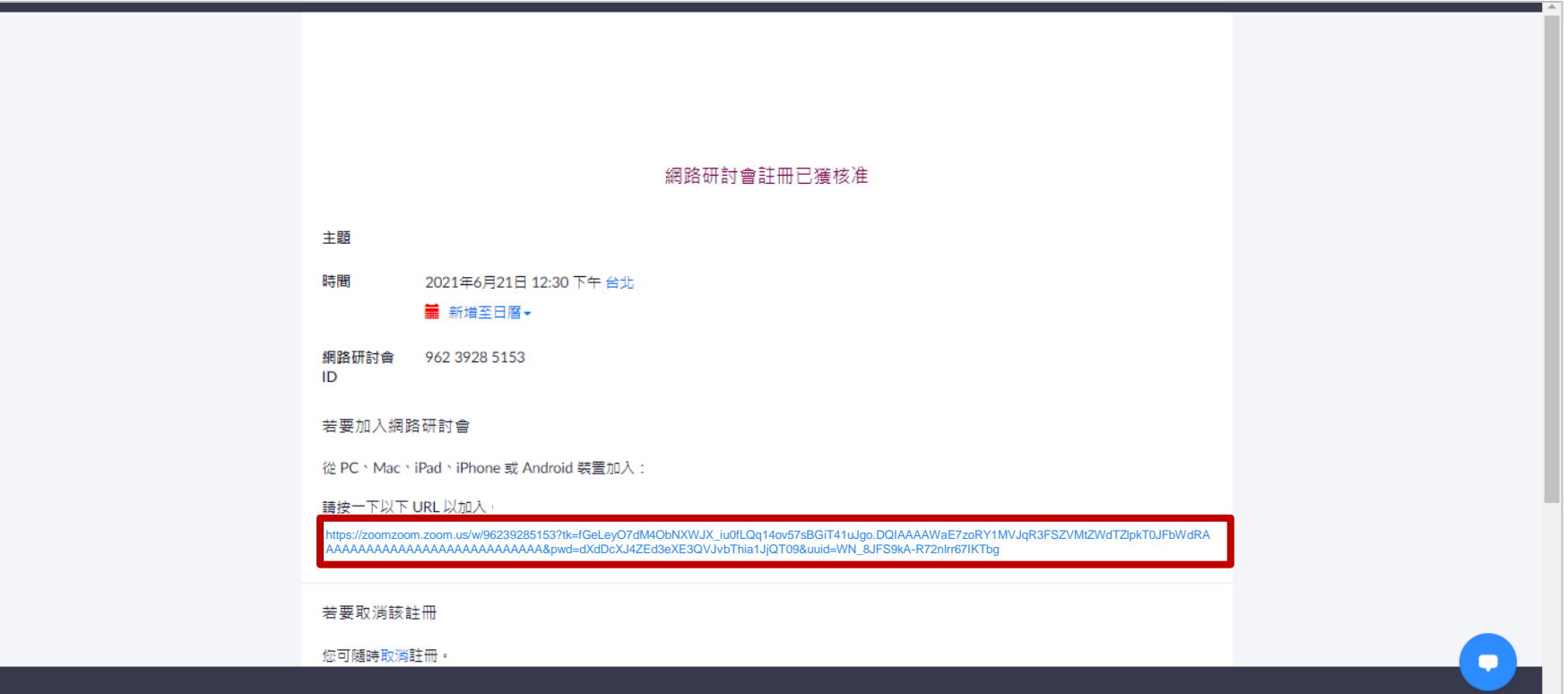

• 開啟上方跳出的視窗,也就是允許電腦執行ZOOM (若未下載過ZOOM,電腦會指示下載步驟)

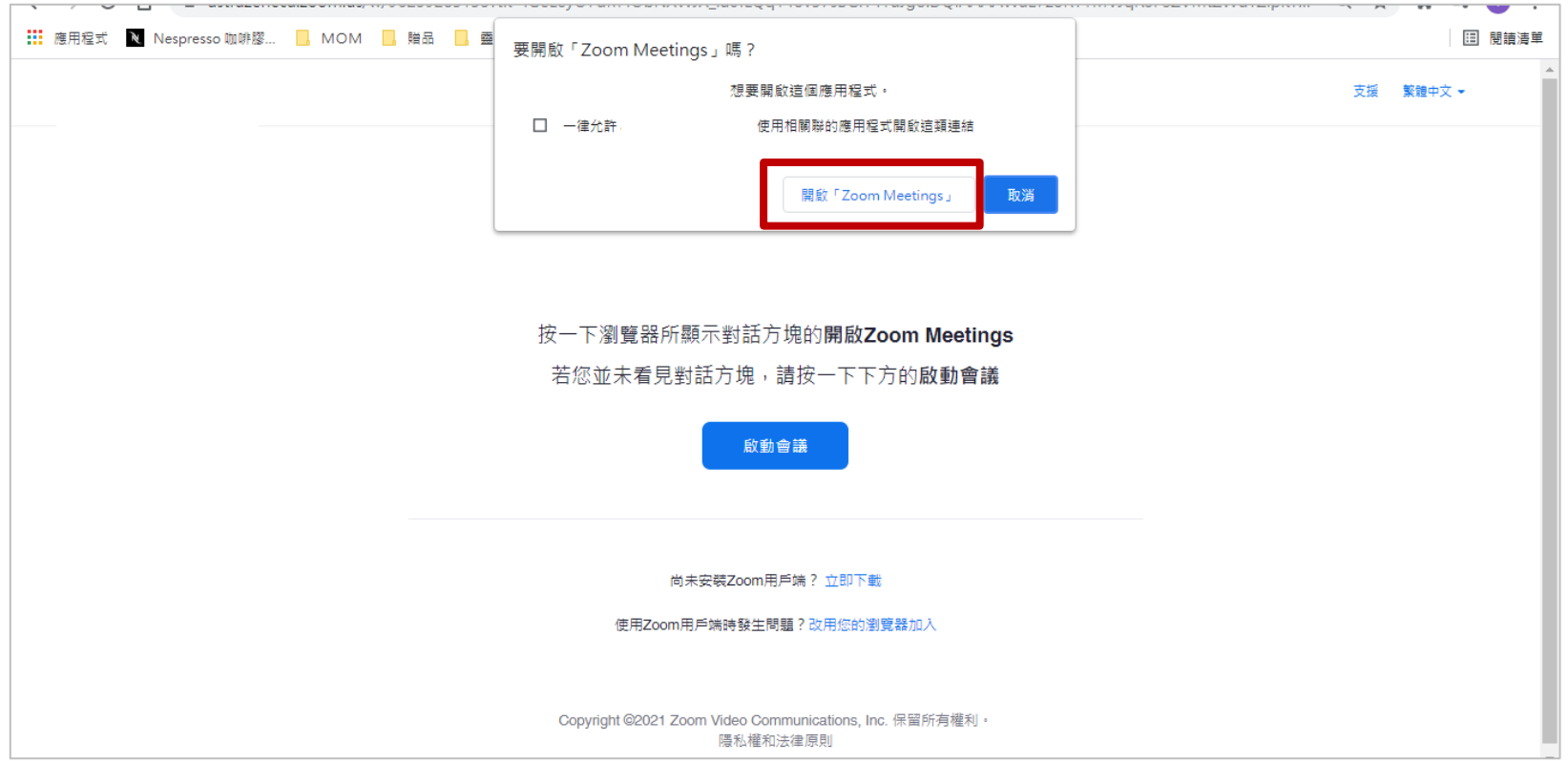

• 跳出ZOOM等待會議開始

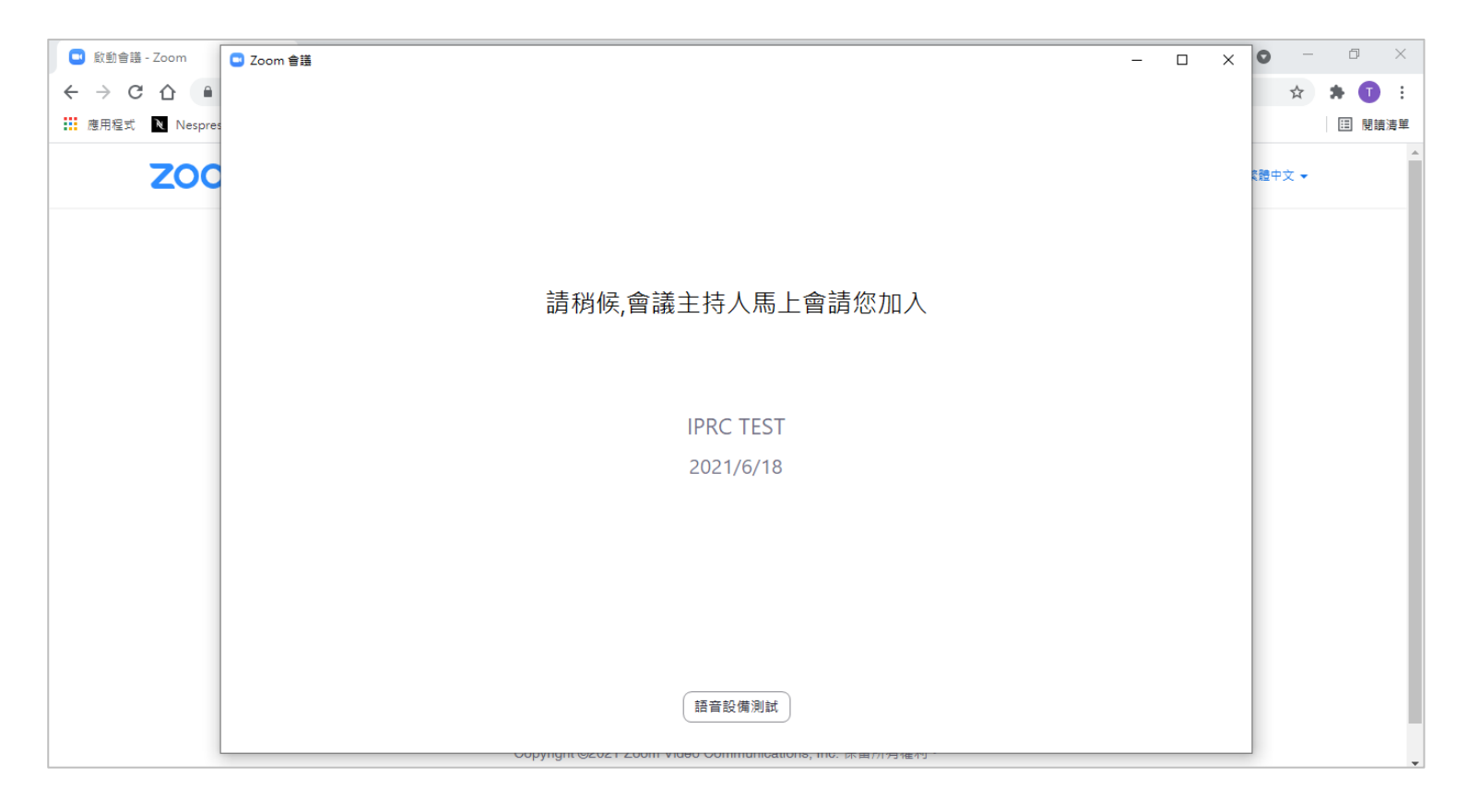

• 進入演講簡報的畫面

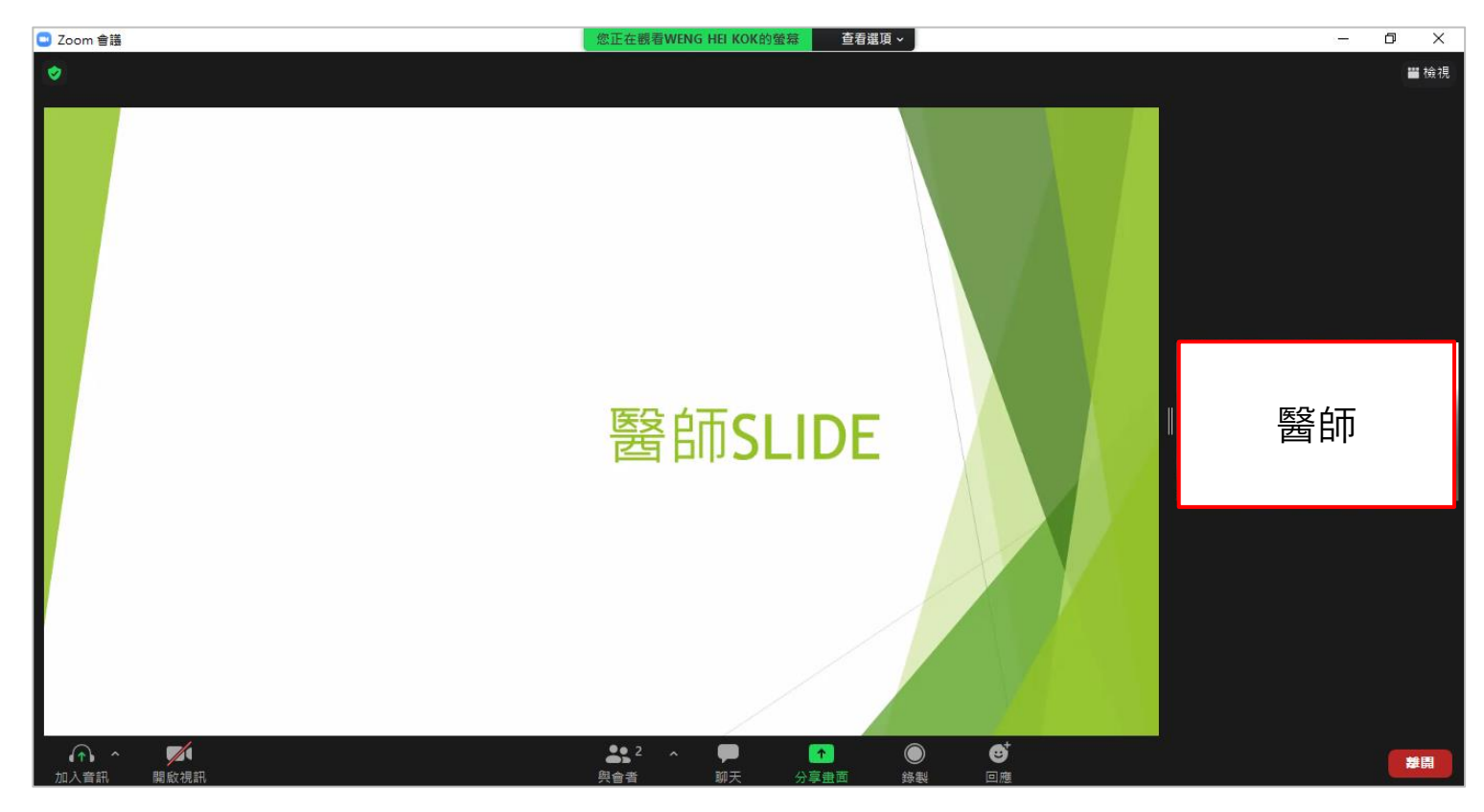

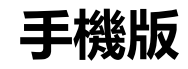

#### 收到報名ZOOM註冊連結後填寫資料 註冊成功 收到註冊成功信件

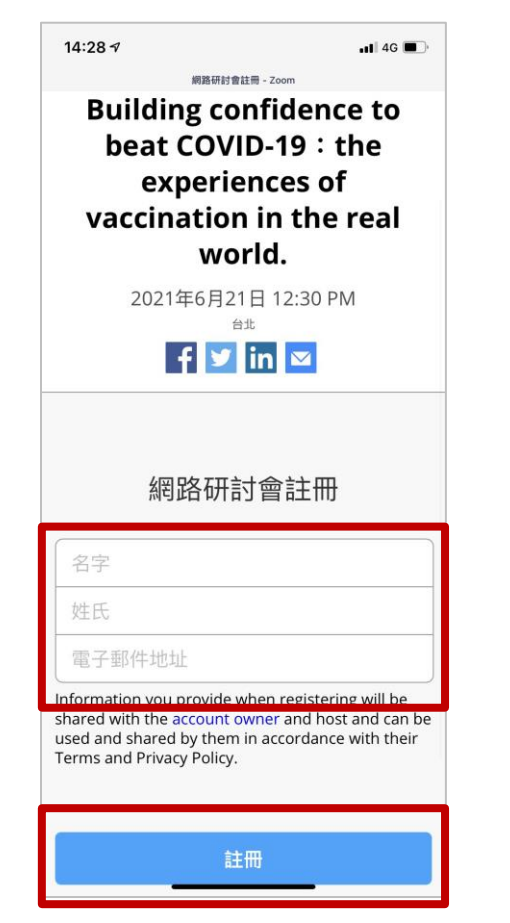

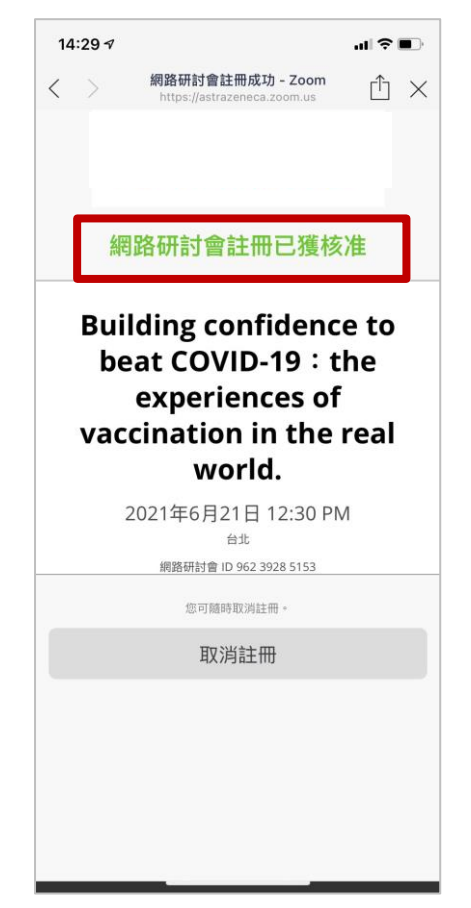

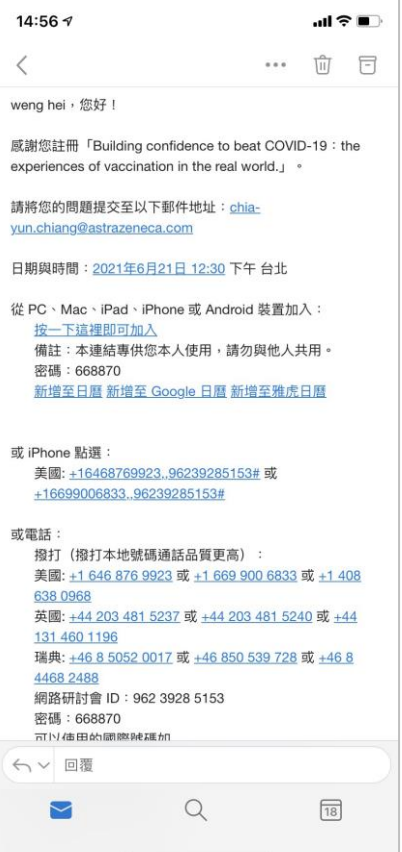

- 參加ZOOM會議有兩種方式:
- 1.會議連結進入(需再填寫註冊資料,則 不需再輸入會議ID及密碼)
- 2. APP直接輸入會議ID號碼(通常被使在 用手機APP觀看,因為有用戶會直接開 啟APP, 輸入會議號碼參加會議)

#### 透過以上兩種方式登入,手機皆會先安裝 ZOOM APP

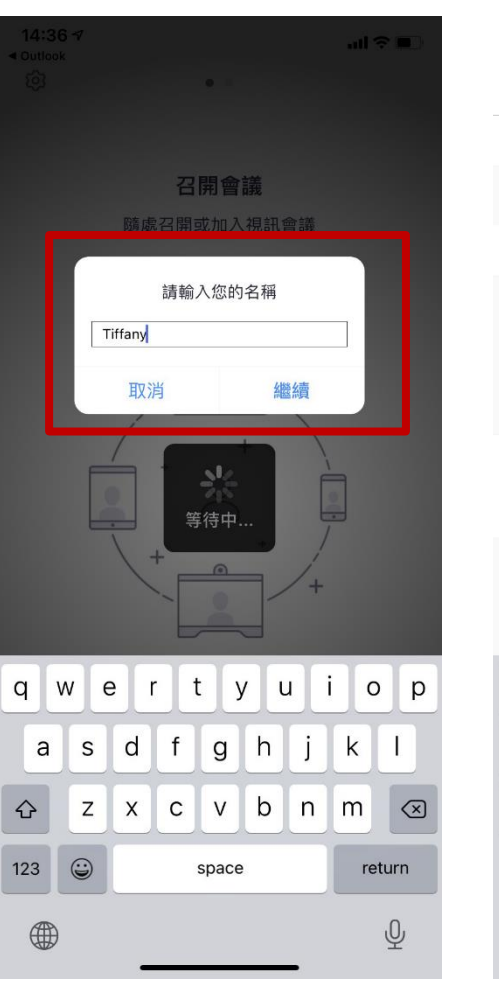

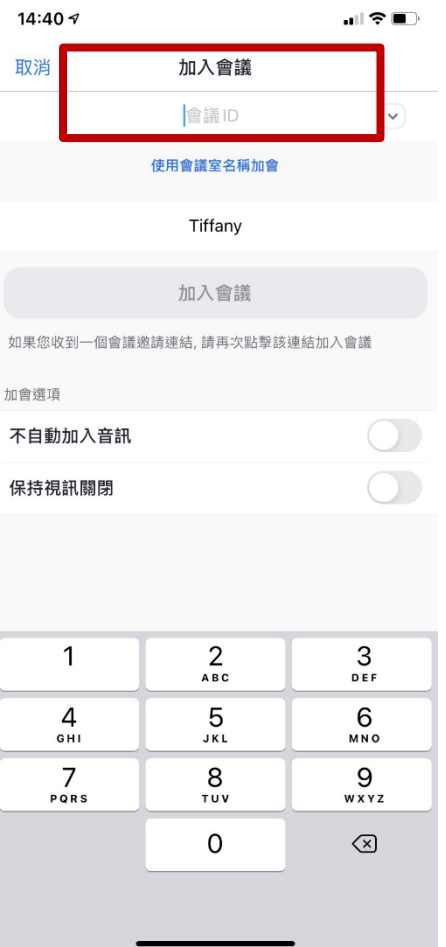

### 簡報晝面,下方三點可以自由選擇開框顯示比例

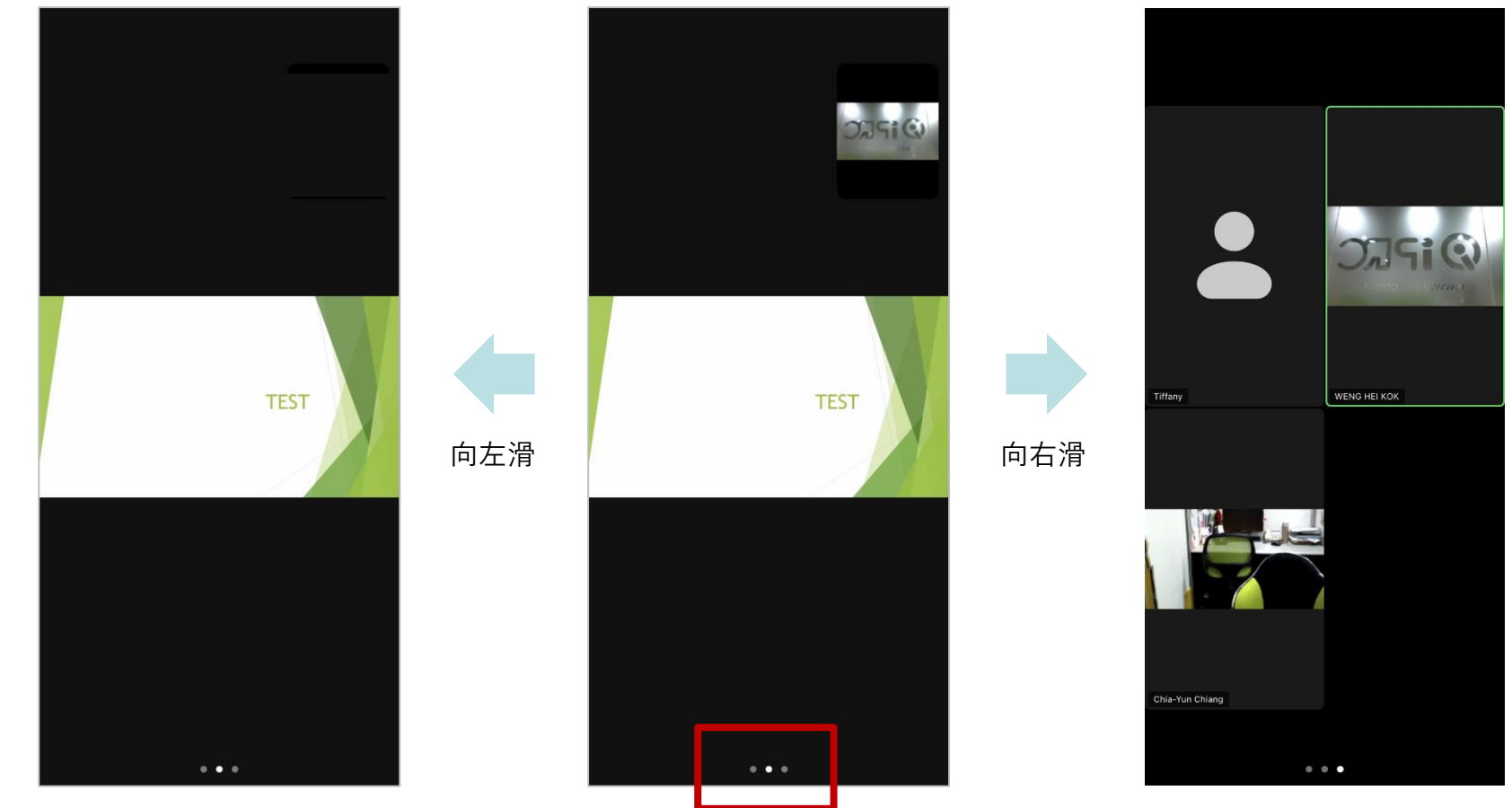